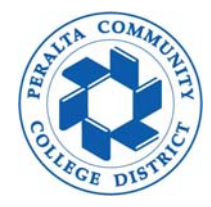

**1. Login to Peralta Portal and navigate to Adobe Sign application 1.2 Click "Home" and "Start from library"**

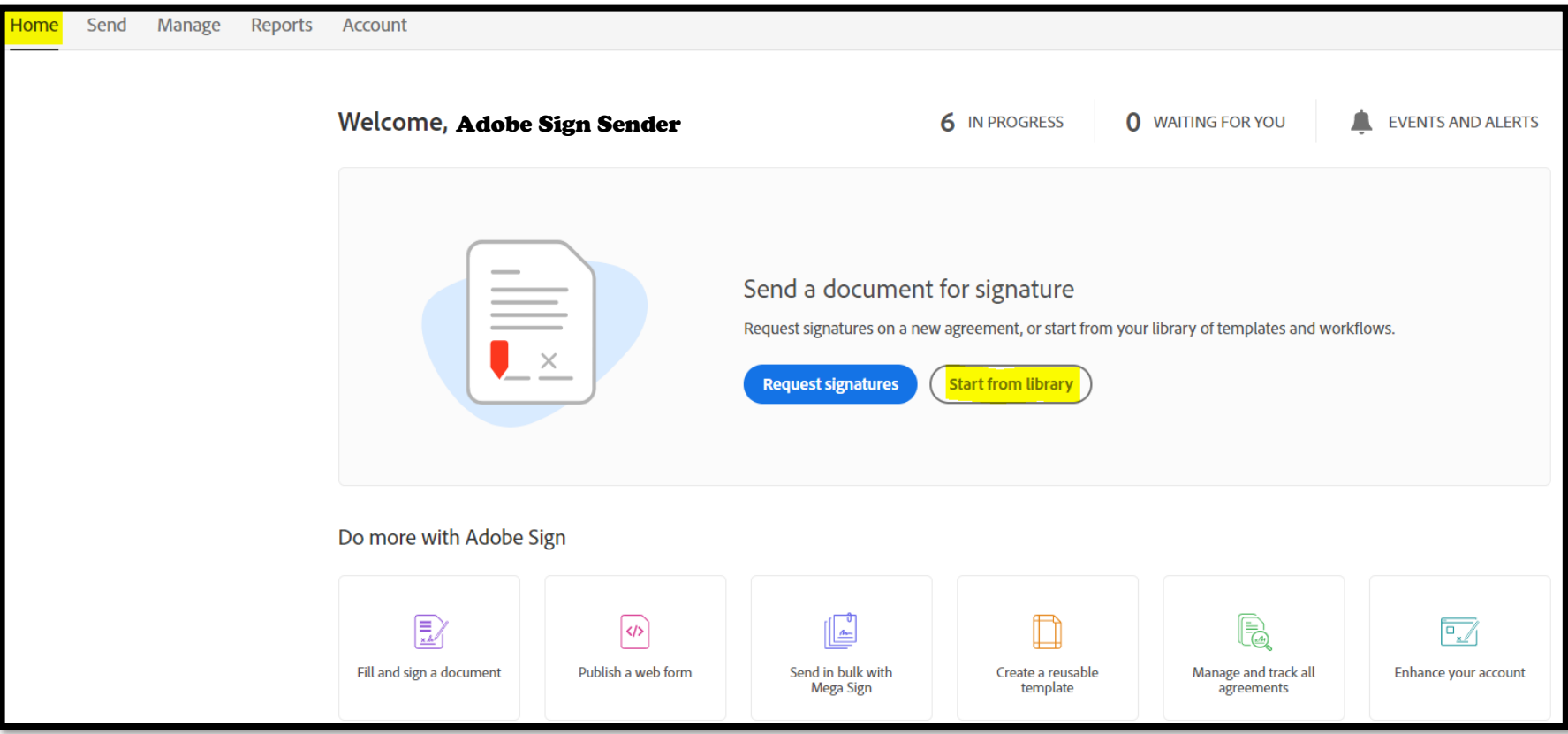

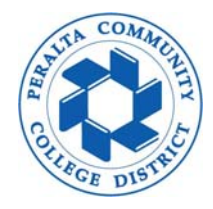

- **2. Shared Workflows**
	- **2.1 Click "Workflows"**

**2.2 Select "New hire packet for Student Employment" under Account Workflows folder 2.3 Click "Start" to continue** 

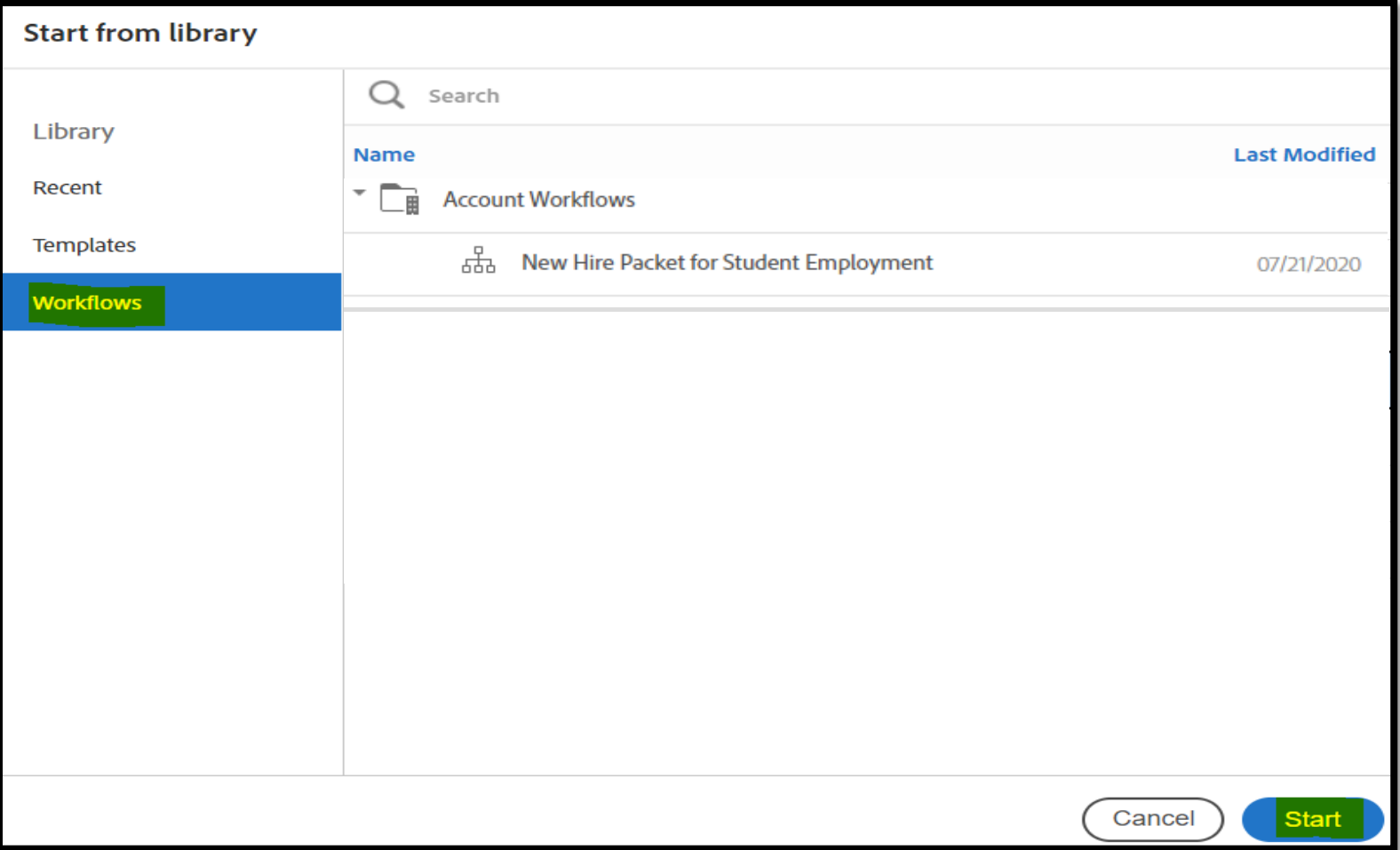

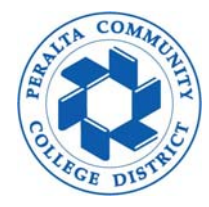

- **3. Enter email address for signer (new student employee)**
	- **3.1 Enter your Peralta email address in the box for recipient**
	- **3.2 Enter a new document name or leave as default**
	- **3.3 Enter a custom message to signer or leave as default and click "Send"**

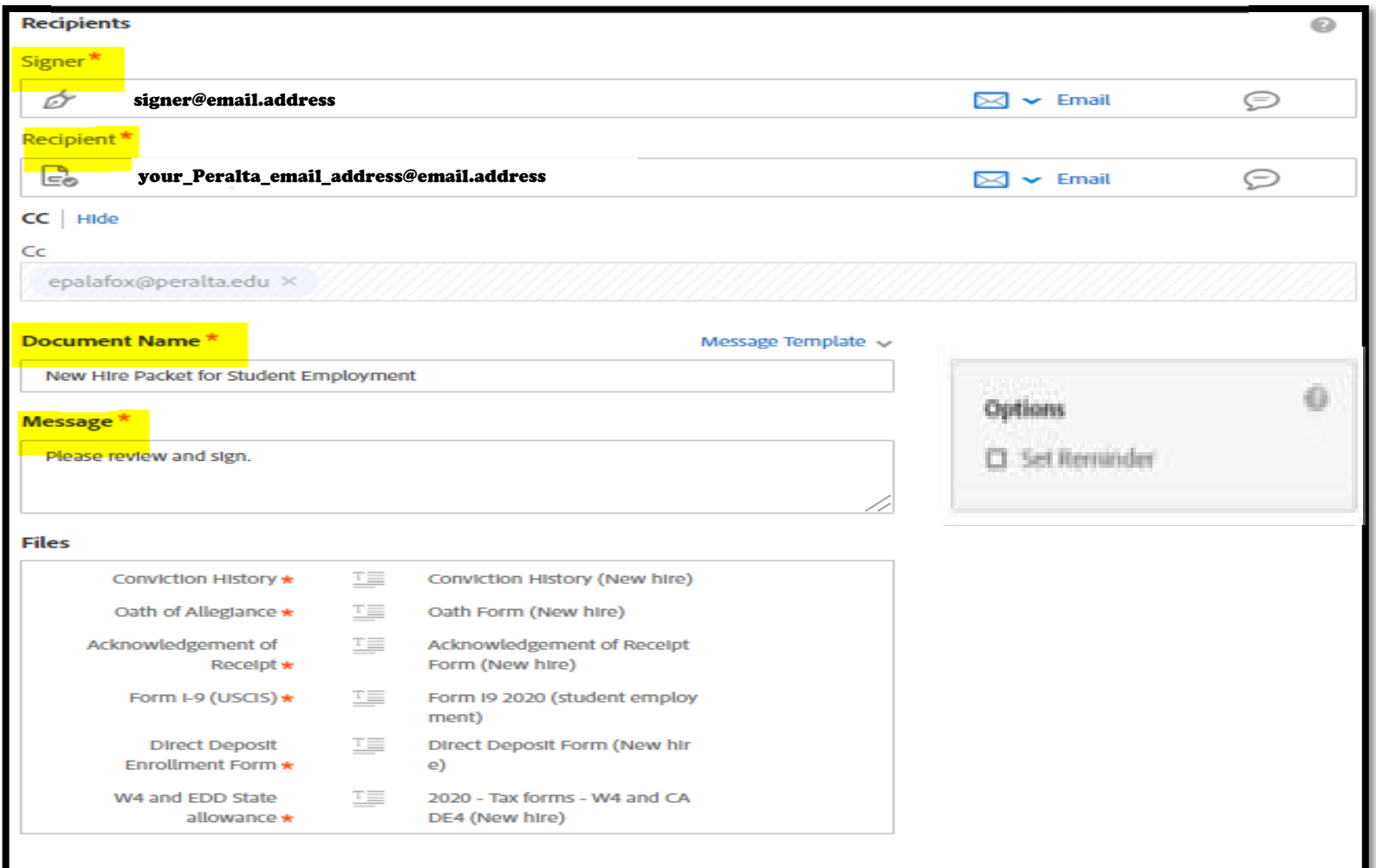

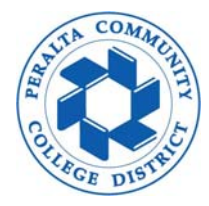

- **4. Sender to prefill before sending**
	- **4.1 Click start to populate PCCD information into designated prefill fields**
	- **4.2 Click send to submit new hire packet for signer to complete**

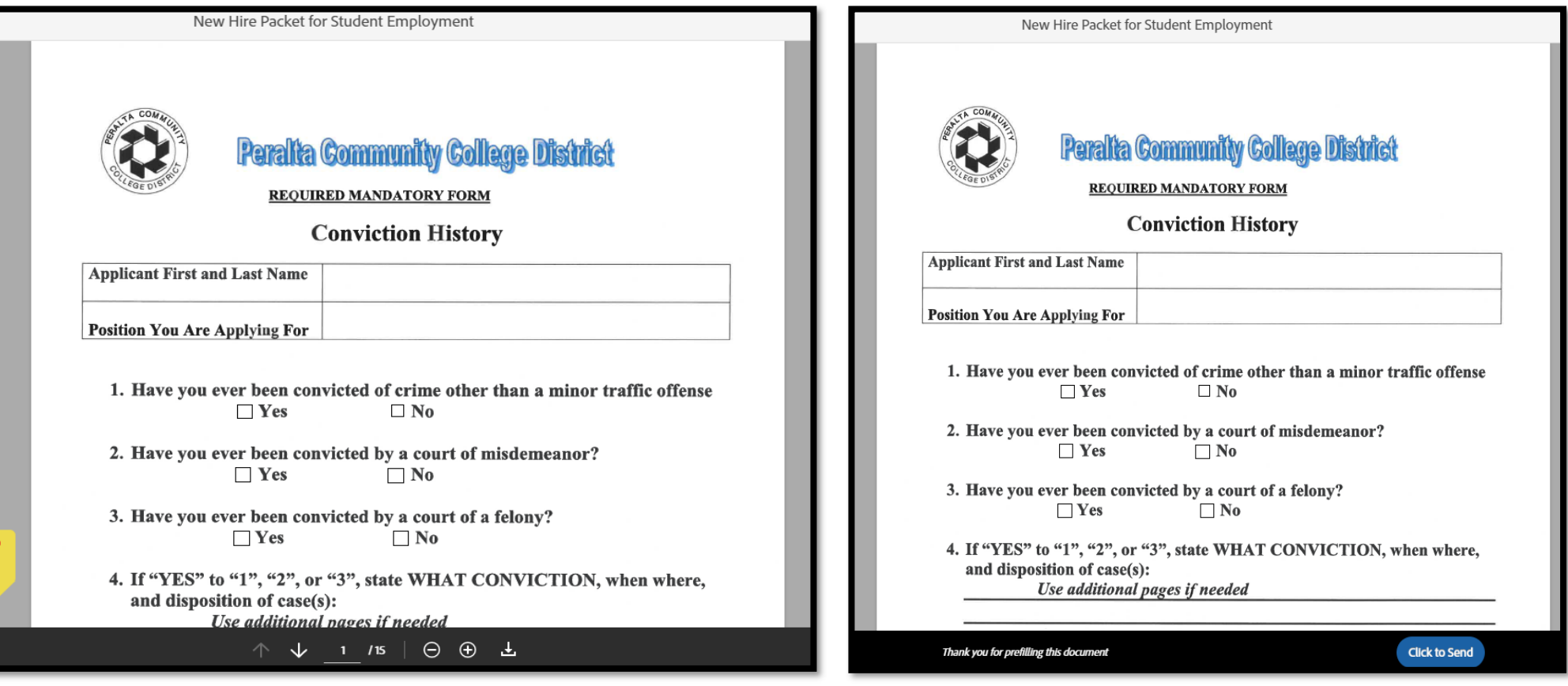